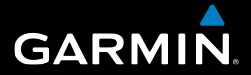

# Séria GPSmap® 62 užívateľská príručka

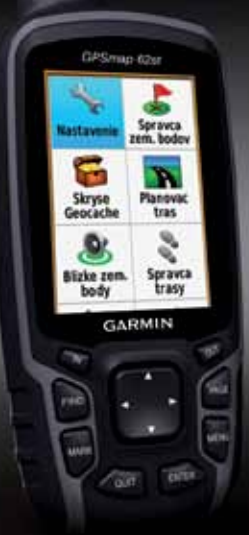

*GPSmap 62 / 62s / 62st / 62sc /62stc*

#### © 2010 Garmin Ltd. alebo jej pobočky

Garmin International, Inc. 1200 East 151st Street, Olathe, Kansas 66062, USA Tel. (913) 397.8200 alebo (800) 800.1020 Fax: (913) 397 8282

Garmin (Europe) Ltd. Liberty House, Hounsdown Business Park, Southampton, Hampshire, SO40 9LR UK Tel. +44 (0) 870 8501241 (mimo Veľkej Británie) 0808 2380000 (v rámci Veľkej Británie) Fax: +44 (0) 870 8501251

Garmin Corporation No. 68, Jangshu 2nd Road, Sijhih, Taipei County, Taiwan Tel. 886/2.2642.9199 Fax: 886/2 2642 9099

Všetky práva vyhradené. Okrem toho, ako je výslovne uvedené v tomto dokumente, nesmie byť žiadna časť tejto príručky reprodukovaná, kopírovaná, prenášaná, distribuovaná, načítavaná alebo uložená na akomkoľvek úložnom médiu, pre akýkoľvek účel, bez zvláštneho predchádzajúceho písomného súhlasu spoločnosti Garmin. Garmin týmto udeľuje povolenie pre načítanie jednej kópie tejto príručky na harddisk alebo iné elektronické úložné médium na prezeranie a vytlačenie jednej kópie tejto príručky alebo akejkoľvek revízie k tejto príručke, za predpokladu, že takáto elektronická alebo vytlačená kópia tejto príručky musí obsahovať kompletný text tohto označenia autorského práva a ďalej je stanovené, že akákoľvek neschválená komerčná distribúcia tejto príručky alebo akejkoľvek revízie k tejto príručke je prísne zakázaná.

Informácie v tomto dokumente môžu byť zmenené bez predchádzajúceho upozornenia. Garmin si vyhradzuje právo na zmenu alebo zlepšovanie svojich produktov a na zmenu obsahu bez povinnosti upozorniť osobu alebo organizáciu na takéto zmeny alebo zlepšenia. Navštívte webovú stránku Garmin (www.garmin.com) pre najnovšie aktualizácie a doplnkové informácie týkajúce sa používania a prevádzky tohto a iných produktov Garmin.

Garmin®, BlueChart®, g2 Vision®, City Navigator® a GPSMAP® sú obchodné značky spoločnosti Garmin Ltd. alebo jej pobočiek, registrované v USA a ďalších krajinách. HomePort™, BaseCamp™, ANT™ a ANT+™ sú obchodné značky spoločnosti Garmin Ltd. alebo jej pobočiek. Tieto obchodné značky nesmú byť používané bez výslovného povolenia spoločnosti Garmin.

Windows® je registrovaná obchodná značka Microsoft Corporation v Spojených štátoch a/alebo ďalších krajinách. Mac® je registrovaná obchodná značka Apple Computer, Inc. microSD™ je obchodná značka SanDisk alebo jej pobočiek. Ostatné obchodné značky a obchodné názvy sú vlastníctvom svojich príslušných majiteľov.

# **Obsah**

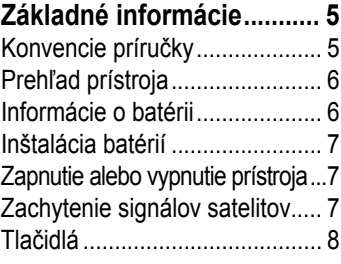

## **Navigácia, trasové body a**

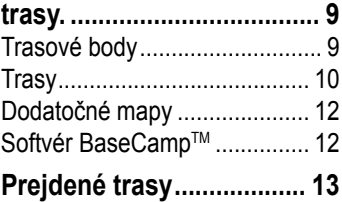

## O trasách................................. 13

Navigácia uloženej trasy.......... 14

# **Používanie hlavných stránok.....15**

Prispôsobovanie dátových polí

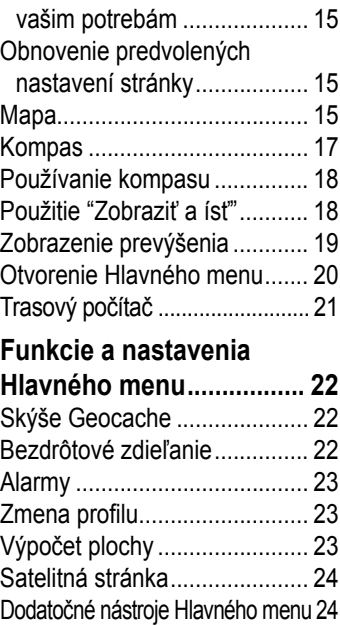

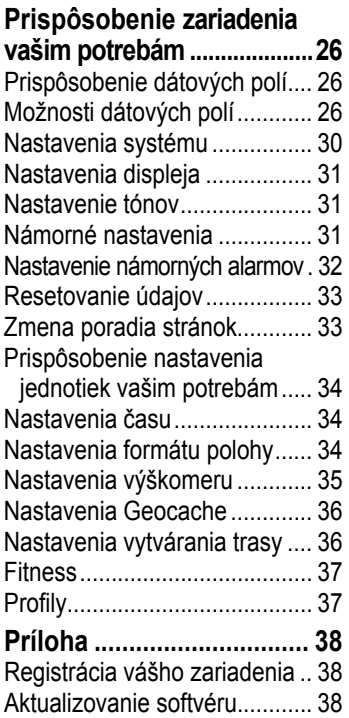

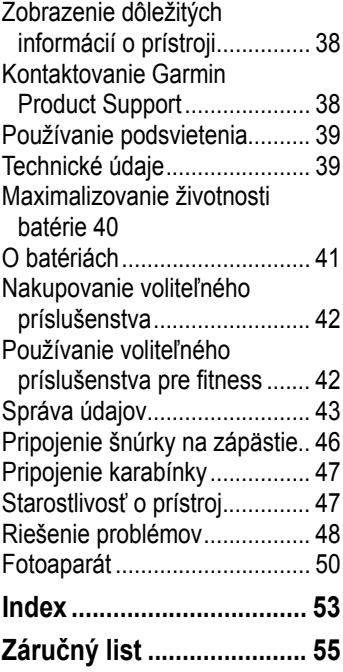

# **Základné informácie**

### ‹ **výstraha**

Pre výstrahy a ďalšie dôležité informácie si pozrite návod *Dôležité informácie o bezpečnosti a produkte* v balení produktu.

Keď používate svoj prístroj prvýkrát, mali by ste dokončiť nasledujúce úlohy, aby ste nastavili prístroj a oboznámili sa so základnými funkciami.

- 1. Nainštalujte batérie (strana 3).
- 2. Zapnite prístroj (strana 3).
- 3. Zachyťte signály satelitov (strana 3).
- 4. Označte trasový bod (strana 5).
- 5. Navigujte sa po trase (strana 7).
- 6. Zaznamenajte trasu (strana 9).
- 7. Kalibrujte kompas (strana 13).

# **Konvencie príručky**

Keď máte niečo stlačiť, použite tlačidlá na zariadení. Použite **smerové tlačidlo** na voľbu niečoho zo zoznamu a potom stlačte **ENTER** (strana 4).

Malé šipky (>) použité v texte označujú, že by ste mali zvoliť niekoľko položiek po sebe, napríklad, "Stlačiť **Vymazať** > **Áno**."

#### Základné infornácie

## **Prehľad prístroja**

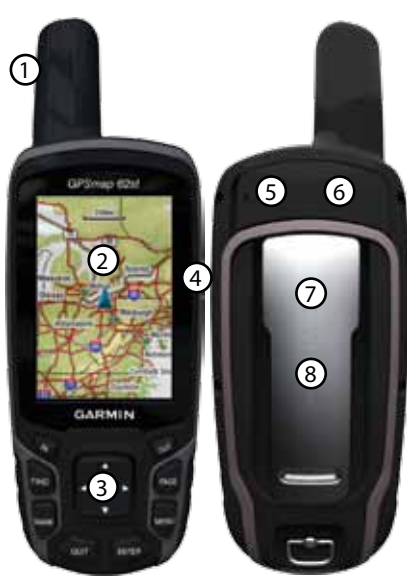

- ➀ Vstavaná anténa
- ➁ Displej
- ➂ Tlačidlá (strana 4)
- ➃
- ➄ Mini-USB port (pod krytom chrániacim proti vplyvom počasia)
- ➅ Konektor MCX pre externú anténu GPS (pod krytom chrániacim proti vplyvom počasia). K dispozícii len na GPSmap 62s a GPSmap 62st.
- $\overline{O}$  MicroSD<sup>™</sup> slot (pod batériami). K dispozícii len na GPSmap 62s a GPSmap 62st.
- ➇ Priečinok batérií

## **Informácie o batérii**

Prístroj používa dve batérie AA. Používajte alkalické, NiMH

alebo lítiové batérie. Pre dosiahnutie najlepších výsledkov používajte nabité batérie NiMH alebo lítiové (strana 37).

# **Inštalácia batérií**

- 1. Odstráňte kryt batérie otočením D-prstenca o 1/4 otočky proti smeru hodinových ručičiek a vytiahnutím krytu.
- 2. Vložte batérie dodržujúc správnu polaritu.

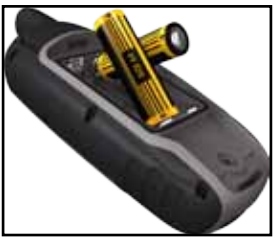

3. Dajte na miesto kryt batérie.

Aby ste dosiahli najlepšie výsledky, po inštalovaní nových batérií aktualizujte typ batérií v nastaveniach systému (strana 37).

## **Zapnutie alebo vypnutie prístroja**

Stlačte a držte **(<sup>1</sup>)** 

### **Nastavenie vášho jazyka**

- 1. Zapnite prístroj.
- 2. Použite **smerové tlačidlo** pre voľbu jazyka.

## **Zachytenie signálov satelitov**

Zachytenie signálov môže trvať 30 až 60 sekúnd.

- 1. Choďte von na otvorené priestranstvo.
- 2. Ak je to potrebné, zapnite prístroj.
- 3. Čakajte, kým prístroj vyhľadáva satelity.

Kým prístroj určí vašu polohu, bliká otáznik.

4. Rýchlo stlačte  $\binom{1}{2}$  pre otvorenie strany stavu podsvietenia.

Stĺpiky indikujú silu signálu satelitu

#### Základné infornácie

GPS. Keď sú stĺpiky zelené, prístroj zachytil satelitné signály.

## **Tlačidlá**

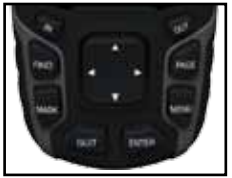

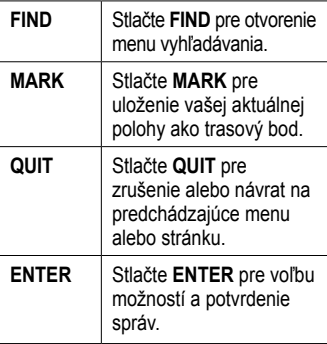

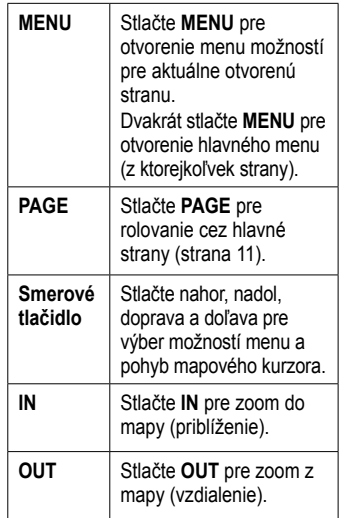

## **Navigácia, trasové body a trasy.**

## **Trasové body**

Trasové body sú miesta, ktoré si zaznamenáte a uložíte v prístroji.

#### **Vytváranie trasových bodov (waypoint)**

- 1. Z ktorejkoľvek strany stlačte **MARK**.
- 2. Zvoľte **Dokoncen**.

### **Navigovanie na trasový bod s použitím Menu vyhľadávania.**

Môže použiť Menu vyhľadávania na rýchle nájdenie trasových bodov, trás, ciest a súradníc, ktoré ste si uložili.

- 1. Z ktorejkoľvek stránky stlačte **FIND**.
- 2. Zvoľte **Zemepisné body**.
- 3. Zvoľte trasový bod.
- 4. Zvoľte **Chodte**.

### **Editovanie trasového bodu**

Pred tým, ako môžete editovať trasový bod, musíte ho vytvoriť.

- 1. Z Hlavného menu zvoľte **Spravca zem. bodov**.
- 2. Zvoľte trasový bod.
- 3. Zvoľte atribút (ak je názov alebo poloha).
- 4. Zadajte nové informácie.
- 5. Zvoľte **Dokoncene**.

### **Vymazanie trasového bodu**

- 1. Z Hlavného menu zvoľte **Spravca zem. bodov**.
- 2. Zvoľte trasový bod.
- 3. Stlačte **Menu**.
- 4. Zvoľte **Odstr**.

# **Trasy**

Trasa je sekvencia trasových bodov, ktoré vás vedú ku vášmu konečnému cieľu. Váš prístroj môže uložiť až 50 trás a každá z nich môže mať až 250 bodov.

## **Vytváranie trasy**

- 1. Z Hlavného menu zvoľte **Planovac tras** > **Vytvorit trasu** > **Vyb. prvy bod**.
- 2. Zvoľte kategóriu.
- 3. Zvoľte prvý bod na trase.
- 4. Zvoľte **Pouz**.
- 5. Zvoľte **Vyb. nasl. bod**.
- 6. Opakujte kroky 2–5 kým nie je trasa kompletná.

Trasa musí obsahovať najmenej dva body.

7. Stlačte **quit** pre uloženie trasy.

### **Editovanie názvu trasy**

- 1. Z Hlavného menu zvoľte **Planovac tras**.
- 2. Zvoľte trasu.
- 3. Zvoľte **Zmena nazvu**.
- 4. Zadajte nový názov.
- 5. Zvoľte **Dokoncene**.

### **Editovanie trasy**

- 1. Z Hlavného menu zvoľte **Planovac tras**.
- 2. Zvoľte trasu.
- 3. Zvoľte **Upravit trasu**.
- 4. Zvoľte bod.
- 5. Zvoľte možnosť:
	- **Prehlad**—zobrazí bod na mape.
	- **Posunut nadol** (alebo **nahor**) zmení poradie bodu na trase.

• **Vlozit**—pridá do trasy ďalší bod.

> Pridaný bod je vložený pred bod, ktorý editujete.

• **Odstranit**—odstráni bod z trasy.

### **Zobrazenie trasy na mape**

- 1. Z Hlavného menu zvoľte **Planovac tras**.
- 2. Zvoľte trasu.
- 3. Zvoľte **Zobrazit mapu**.

### **Vymazanie trasy**

- 1. Z Hlavného menu zvoľte **Planovac tras**.
- 2. Zvoľte trasu.
- 3. Zvoľte **Odstranit cestu**.

### **Navigovanie trasy**

- 1. Stlačte **FIND**.
- 2. Zvoľte **Trasy**.
- 3. Zvoľte trasu.
- 4. Zvoľte **Chodte**.

### **Zobrazenie aktívnej trasy**

- 1. Z Hlavného menu zvoľte **Aktívna cesta**.
- 2. Zvoľte bod na trase pre zobrazenie ďalších podrobností.

### **Zastavenie navigácie trasy**

- 1. Z ktorejkoľvek strany stlačte **FIND**.
- 2. Zvoľte **Zastavit navigaciu**.

### **Navigovanie reverznej trasy**

- 1. Z Hlavného menu zvoľte **Planovac tras**.
- 2. Zvoľte trasu.
- 3. Zvoľte **Spiatocna cesta**.
- 4. Znovu zvoľte trasu.
- 5. Zvoľte **Zobrazit mapu** > **Chodte**.

## **Dodatočné mapy**

Pre zakúpenie podrobných máp na kartách navštívte webovú stránku http://buy.garmin.com alebo sa spojte so svojím predajcom Garmin.

### **Hľadanie adresy s aplikáciou City Navigator®**

Môžete použiť voliteľné mapy City Navigator na hľadanie adries, miest a iných lokalít. Podrobné mapy obsahujú milióny bodov záujmu ako sú reštaurácie, hotely a autoservisy.

- 1. Stlačte **FIND**.
- 2. Zvoľte **Adresy**.
- 3. Zadajte krajinu.
- 4. Zadajte mesto alebo poštové smerovacie číslo.

**POZNÁMKA**: Všetky mapy neposkytujú vyhľadávanie poštového smerovacieho čísla.

5. Zvoľte mesto.

- 6. Zadajte číslo domu.
- 7. Zadajte ulicu.
- 8. Zvoľte **Chodte**.

## **Softvér BaseCampTM**

BaseCampTM je názov celkom novej aplikácie pre PC/MAC.Je určená predovšetkým pre používateľov turistických GPS Garmin. Umožňuje jednoducho plánovať cesty (výlety), analyzovať a spravovať zaznamenané trasy a body, prípadne spravovať body záujmu POI a mnoho iného.

Tento voľne dostupný program si môžete stiahnuť na stránke: **www.garmin.com/basecamp**.

# **Prejdené trasy**

## **O trasách**

Váš prístroj Garmin zaznamenáva počas vášho pohybu záznam o trase. Tieto trasy môžete uložiť a navigovať sa podľa nich nabudúce.

Môžete zobraziť archivované alebo načítané trasy voľbou **Správca trasy** Z Hlavného menu.

#### **Zaznamenávanie záznamu trasy**

- 1. Z Hlavného menu zvoľte **Nastavenie** > **Trasy** > **Zaznam trasy**.
- 2. Zvoľte **Zaz.**, **nezobr** alebo **Zaz.**, **Zob. na m.**.

Ak zvolíte **Zaz.**, **Zob. na m.**, čiara na mape označuje vašu trasu.

3. Zvoľte **Metoda nahravania**.

- 4. Zvoľte možnosť $\cdot$ 
	- **Vzdialenost**—zaznamenáva trasu v intervale špecifikovanej vzdialenosti.
	- **Cas**–zaznamenáva trasu v špecifikovanom časovom intervale.
	- **Automaticke**—zaznamenáva tratsu variabilnou rýchlosťou na vytvorenie optimálnej prezentácie vašich trás.
- 5. Zvoľte **Interval**.
- 6. Zvoľte možnosť častejšieho alebo menej častého zaznamenávania trasy.

**POZNÁMKA**: Použitie intervalu **Najcastejsie** poskytuje najviac podrobností o trase a rýchlejšie zaplní pamäť.

Prejdené trasy

#### **Zobrazenie aktuálnej trasy**

Zaznamenávaná trasa sa nazýva aktuálna trasa.

- 1. Z Hlavného menu zvoľte **Spravca trasy** > **Aktualna trasa**.
- 2. Zvoľte možnosť:
	- **Zobrazit mapu**—zobrazí aktuálnu trasa na mape.
	- **Zakreslenie vysky**—zobrazí graf prevýšenia (strana 15) pre aktuálnu trasu.

### **Uloženie aktuálnej trasy**

- 1. Z Hlavného menu zvoľte **Spravca trasy** > **Aktualna trasa**.
- 2. Zvoľte čo chcete uložiť:
	- **Ulozit trasu**—uloží celú aktívnu trasu.
	- **Ulozit cast**—umožní vám zvoliť si časť aktuálnej trasy, ktorá má byť uložená.

#### **Vymazanie aktuálnej trasy** Z Hlavného menu zvoľte **Nastavenie** > **Vynulovat** > **Vymazat akt. zazn. sklad.** > **Ano**.

### **Vymazanie trasy**

- 1. Z Hlavného menu zvoľte **Spravca trasy**.
- 2. Zvoľte trasu.
- 3. Zvoľte **Odstr.** > **Ano**.

## **Navigácia uloženej trasy.**

Predtým, ako sa môžete navigovať s použitím trasy, musíte trasu zaznamenať a uložiť.

- 1. Stlačte **FIND**.
- 2. Zvoľte **Trasy**.
- 3. Zvoľte uloženú trasu.
- 4. Zvoľte **Chodte**.

## **Používanie hlavných stránok**

Informácie potrebné na obsluhu tohto prístroja nájdete na nasledujúcich stranách: Mapa, Kompas, Hlavné menu a Trasový počítač.

### **Prispôsobovanie dátových polí vašim potrebám**

Môžete prispôsobiť dátové polia, ktoré sa zobrazujú na hlavných stránkach. Popis dátových polí nájdete na strane 22.

- 1. Na Hlavnej stránke stlačte **MENU**.
- 2. Zvoľte **Zmenit por. poloziek**.
- 3. Zvoľte dátové pole.
- 4. Postupujte podľa pokynov na obrazovke.

### **Obnovenie predvolených nastavení stránky**

- 1. Na Hlavnej stránke stlačte **MENU**.
- 2. Zvoľte **Obn. predv. nast.**.

3. Stlačte **ENTER** 

## **Mapa**

Ikona polohy **n** predstavuje vašu polohu na mape. Keď cestujete, ikona polohy sa pohybuje a zapisuje protokol o ceste (trase). Názvy trasových bodov a symboly sú takisto zobrazené na mape.

### **Zmena orientácie mapy**

- 1. Na Mapovej stránke stlačte **MENU**.
- 2. Zvoľte **Nastavit mapu** > **Orientacia**.
- 3. Zvoľte orientáciu:
	- Zvoľte **Sever hore** pre zobrazenie severu na vrchu stránky.
	- Zvoľte **Trasa hore** pre zobrazenie aktuálneho smeru cesty na vrchu stránky.
	- Zvoľte **Automob. rezim** pre zobrazenie perspektívy.

### **Meranie vzdialenosti**

Môžete pohybovať kurzorom po mape pre meranie vzdialenosti od aktuálnej polohy.

- 1. Z mapy stlačte **MENU**.
- 2. Zvoľte **Meranie vzdial.**.

Zariadenie začne automaticky merať od vašej aktuálnej polohy.

3. Premiestnite kurzor na bod, ktorý chcete zmerať.

Na spodku stránky sa zobrazí vzdialenosť.

4. Stlačte **quit** pre zastavenie merania.

## **Možnosti nastavenia mapy**

Z mapy stlačte**menu** a zvoľte **Nastavit mapu**.

• **Orientacia**—umožňuje vám vybrať si, ako je mapa zobrazená (strana 11).

- **Text navadzania**—umožňuje vám vybrať si, kedy sa má zobraziť na mape pomocný text.
- **Rozšírené nastavenie mapy**
	- **Autom. zvacsovanie** automatická voľba vhodnej úrovne zoomu pre optimálne používanie. Keď je zvolené **Vyp.** musíte zoom meniť ručne.
	- **Urovne zvacsenia**—položky mapy sa vykreslia alebo zobrazia pri alebo pod zvolenou úrovňou zoomu.
	- **Velkost textu**—umožňuje vám zvoliť si veľkosť textu pre položky mapy.

◦ **Podrobnosti**—umožňuje vám zvoliť si množstvo mapových údajov zobrazených na prístroji. **poznámka**: Zobrazovanie viacej detailov môže spôsobiť pomalšie vykresľovanie mapy.

### • **Tienovany relief**—zobrazí

reliéf detailov na mape (ak sú k dispozícii) alebo vypne tieňovanie.

**Informacie mapy**—umožňuje vám aktiváciu alebo deaktiváciu máp, ktoré sú aktuálne načítané v prístroji. Pre zakúpenie dodatočných máp si pozrite stranu 38.

## **Kompas**

Pri navigovaní na cieľ ukazovateľ azimutu ukazuje k vášmu cieľu bez ohľadu na smer, v ktorom sa pohybujete. Ak ukazovateľ azimutu ukazuje na hornú stranu elektronického kompasu, potom cestujete priamo k vašej destinácii. Ak ukazuje v hocijakom inom smere, otočte sa v tom smere, kým šipka neukazuje na hornú stranu kompasu.

### **Kalibrácia kompasu**

#### *poznámka*

Kalibrujte elektronický kompas v exteriéri. Nestojte v blízkosti objektov, ktoré môžu ovplyvňovať magnetické polia, ako sú vozidlá, budovy alebo nadzemné elektrické vedenia.

**poznámka**: 3D kompas je k dispozícii len s GPSmap 62s a GPSmap 62st.

Svoj kompas by ste mali kalibrovať po tom, ako sa premiestnite na veľkú vzdialenosť, po veľkých zmenách teploty alebo po výmene batérií.

- 1. Na kompasovej stránke stlačte **MENU**.
- 2. Zvoľte **Kalibrovat kompas** > **Spustit**.
- 3. Postupujte podľa pokynov na obrazovke.

# **Používanie kompasu**

Na navigovanie po trase môžete použiť kompas.

- 1. Stlačte **page**.
- 2. Držte prístroj vo vodorovnej polohe.
- 3. Nasledujte ukazovateľ azimutu do vášho cieľa.

# **Použitie "Zobraziť a ísť"**

**POZNÁMKA**: Zobraziť a ísť je k dispozícii len s GPSmap 62s a GPSmap 62st.

Môžete namieriť prístroj na vzdialený objekt, ako napríklad maják, zablokovať ho v smere a potom navigovať k objektu.

- 1. Z Hlavného menu zvoľte **Zobrazit a ist**.
- 2. Namierte prístroj na objekt.
- 3. Zvoľte **Smer uzamkn.** > **Nastavit trasu**.

4. Použite kompas pre navigáciu k objektu.

#### **Možnosti nastavenia kompasu** Z kompasu stlačte **menu** a zvoľte **Nast. smerovanie**.

- **Zobrazit**—zobrazuje typ smerovania zobrazeného na kompase:
	- **Smerove znacky**—nastaví čítanie na stupnici kompasu na smerové písmená (N, S, E, W).
	- **Ciselne stupne**—nastaví čítanie na stupnici kompasu na stupne  $(0^{\circ}-359^{\circ})$ .
	- **Mile**—nastaví čítanie na stupnici kompasu na dielce (0 dielcov–6399 dielcov).
- **Severny refer. bod**—nastaví referenciu kompasu na sever:
	- **Zemepisny**—nastaví zemepisný sever ako hlavnú referenciu.
	- **Magneticky**—automaticky nastaví

magnetickú deklináciu pre vašu polohu.

- **Suradnicova siet**—nastaví sever súradnicovej siete ako hlavnú referenciu (0°).
- **Pouzivatel**—nastaví hodnotu magnetickej variácie.
- **Prejst na liniu/kurzor**—umožňuje vám zvoliť si spôsob zobrazenia kurzu.
	- **Poloha** (Mala/Velka) indikuje smer ku vášmu cieľu.
	- **Draha** indikuje váš vzťah ku čiare kurzu vedúcej k cieľu.
- **Kompas**—umožňuje vám prepnutie z elektronického kompasu na kompas GPS na nastavenú dobu, keď cestujete vyššou rýchlosťou, alebo vypnúť kompas.
- **Kalibr. kompasu**—spustí kalibráciu kompasu (strana 13).

## **Zobrazenie prevýšenia**

**poznámka**: Stránka zobrazenia prevýšenia je k dispozícii len s GPSmap 62s a GPSmap 62st.

### **Kalibrovanie výškomeru**

Môžete manuálne kalibrovať barometrický výškomer, ak poznáte správnu nadmorskú výšku alebo správny tlak.

- 1. Na stránke Zakreslenie vysky stlačte **MENI**.
- 2. Zvoľte **Kalibr. vyskomer**.
- 3. Postupujte podľa pokynov na obrazovke.

#### **Možnosti nastavenia zobrazenia prevýšenia**

Na stránke Zakreslenie vysky stlačte **menu**.

- **Zmenit typ planu**—nastavuje typ dát zobrazených na stránke zobrazenie prevýšenia:
	- **Vyska/cas**—zaznamenáva zmeny výšky v časovom priebehu.
	- **Vyska/vzdialenost** zaznamenáva zmeny výšky v priebehu vzdialenosti.
	- **Barometricky tlak**—zaznamenáva zmeny barometrického tlaku v časovom priebehu.
	- **Okolity tlak**—zaznamenáva zmeny okolitého tlaku v časovom priebehu.
- **Nast. rozs. transf.**—nastavuje rozsahy zoomu zobrazeného na stránke zobrazenie prevýšenia.
- **Vynulovat**—resetuje dáta zobrazovania prevýšenia:
	- **Vynul. trasove data**—resetuje dáta celej trasy.
	- **Odstr. vs. zem. body**—vymaže všetky uložené trasové body.
	- **Vymaz. akt. zoz. sklad.** vymaže záznam trasy.
	- **Vyn. vset. nastavenia**—obnoví nastavenia prístroja z výroby.

**Kalibr. vyskomer**—viď strana 15.

## **Otvorenie Hlavného menu**

Hlavné menu Vám umožňuje prístup k obrazovkám nastavenia, vrátane trasových bodov, trás a ciest. Pozrite si stranu 18 pre stránky Nastavovania Hlavného menu.

Z ktorejkoľvek stránky dvakrát stlačte **MENU**.

# **Trasový počítač**

Trasový počítač zobrazuje vašu aktuálnu rýchlosť, priemernú rýchlosť, maximálnu rýchlosť, počítadlo prejdených kilometrov a ďalšie užitočné štatistiky.

### **Možnosti nastavenia trasového počítača**

Na stránke Trasový počítač stlačte **menu**.

- **Vynulovat**—resetuje všetky hodnoty Trasového počítača na nulu. Kvôli presným informáciám resetujte informácie pred začiatkom trasy.
- **Velke cisla**—zmení veľkosť číslic zobrazených na stránke Trasového počítača.

• **Zmenit ovl. panel**—zmení tému a informácie zobrazené na obrazovke Trasového počítača.

**poznámka**: Vaše prispôsobené nastavenia sú zapamätané Trasovým počítačom a nebudú stratené, keď zmeníte profily (strana 19).

## **Funkcie a nastavenia hlavného menu**

## **Skrýše Geocache**

Geocaching je typ hľadania pokladu, v ktorom geocacher (hľadač) hľadá ukryté poklady s použitím súradníc GPS uložených na Internete tými, ktorí ukryli geocache.

### **Sťahovanie geoschránok**

- 1. Zaregistrujte svoj prístroj (strana 34).
- 2. Pripojte svoj prístroj k počítaču (strana 39).
- 3. Choďte na www.garmin.com/ products/communicator.
- 4. Stiahnite si Garmin Communicator plug-in.
- 5. Choďte na www.garmin.com/geocache.
- 6. Pre sťahovanie geocache do vášho prístroja postupujte podľa pokynov na obrazovke.

## **Navigácia na geocache**

- 1. Z Hlavného menu zvoľte **Skryse Geocache**.
- 2. Zvoľte geocache.
- 3. Zvoľte **Chodte**.

# **Bezdrôtové zdieľanie**

**poznámka**: Funkcia bezdrôtového zdieľania je k dispozícii len s GPSmap 62s a GPSmap 62st.

Váš prístroj dokáže odoslať alebo prijať dáta, keď je pripojený na iný kompatibilný prístroj. Musíte byť do vzdialenosti 3 m (10 stôp) od kompatibilného prístroja Garmin.

## **Odosielanie a prijímanie dát**

- 1. Z Hlavného menu zvoľte **Zdielat bezsnurovo**.
- 2. Zvoľte **Odos.** alebo **Prijat**.
- 3. Postupujte podľa pokynov na obrazovke.

Funkcie a nastavenia Hlavného menu

# **Alarmy**

Alarmy vás upozorňujú na to, že sa blížite k vopred stanovenej oblasti.

### **Nastavenie alarmu**

- 1. Z Hlavného menu zvoľte **Blizke zem. body**.
- 2. Zvoľte **Vytvorit alarm**.
- 3. Zvoľte kategóriu pre bod.
- 4. Zvoľte bod, ktorému chcete nastaviť alarm pre priblíženie.
- 5. Zvoľte **Pouz.**.
- 6. Zadajte polomer priblíženia pre spustenie alarmu.
- 7. Zvoľte **Dokoncene**.

# **Zmena profilu**

Keď ste v profile a meníte nastavenia, ako sú políčka s údajmi, jednotky merania alebo nastavenia polohy, tieto sú automaticky uložené ako súčasť vášho aktuálneho profilu.

Viac informácií o prispôsobení vášho profilu nájdete na strane 33.

### **Nastavenie profilu**

1. Z Hlavného menu zvoľte **Zmena profilu**.

Váš aktuálny profil je znázornený na stránke.

2. Zvoľte profil.

# **Výpočet plochy**

## **Výpočet plochy**

- 1. Z Hlavného menu zvoľte **Vypocet oblasti** > **Spustit**.
- 2. Kráčajte okolo obvodu oblasti, ktorú chcete vypočítať.
- 3. Po skončení zvoľte **Vypc.**.

Po vypočítaní plochy môžete uložiť trasu do vášho prístroja a zmeniť jednotky merania.

# **Satelitná stránka**

Z Hlavného menu zvoľte **Satelit**. Satelitná stránka zobrazuje vašu aktuálnu polohu, presnosť GPS, polohy satelitov a silu signálov.

### **Nastavenia Satelitnej stránky**

Na Satelitnej stránke stlačte **menu**.

- **Pouzit s vyp./zap. GPS**—umožňuje vám zapínanie a vypínanie GPS.
- **Trasa hore**—indikuje, či sú satelity zobrazené s prstencami orientovanými na sever smerom k hornej strane displeja, alebo s vašou aktuálnou trasou smerom k hornej časti displeja.
- **Viacfarebne/Samostatna farba** umožňuje vám zvoliť si, či je Satelitná stránka zobrazená vo viacerých farbách alebo jednofarebne.
- **Nast. pol. na mape**—umožňuje vám označiť vašu aktuálnu polohu na mape. Táto možnosť je k dispozícii len vtedy, keď vypnete GPS. Túto polohu môžete použiť na vytváranie trás alebo hľadanie uložených lokalít.
- **Poz. autom. zazn.**—vypočíta vašu polohu GPS s použitím funkcie Garmin AutoLocate.

## **Dodatočné nástroje Hlavného menu**

- **Kalendár**—zobrazí kalendár.
- **Kalkulačka**—zobrazí kalkulačku.
- **Slnko a Mesiac**—zobrazí čas západu a východu Slnka spolu s fázou Mesiaca.
- **Budík**—nastaví akustický alarm. Ak práve nepoužívate zariadenie, môžete nastaviť zapnutie prístroja v špecifickom čase.
- **Lovectvo a rybarcenie** zobrazenie predpovedaných najlepších dátumov a časov pre poľovačku a rybolov vo vašej aktuálnej polohe.
- **Stopky**—používanie stopiek, označenie kola a časy pre kolá.
- **Priemerny zem. bod**—viac podrobností o mieste trasového bodu s viacerými vzorkami pre dosiahnutie najpresnejšej možnej polohy.

# **Prispôsobenie zariadenia vašim potrebám**

## **Prispôsobenie dátových polí**

Dátové polia na každej stránke môžete prispôsobiť svojim potrebám.

- 1. Na Hlavnej stránke stlačte **MENU**.
- 2. Zvoľte **Zmenit por. poloz.**.
- 3. Zvoľte dátové pole.
- 4. Postupujte podľa pokynov na obrazovke.

## **Možnosti dátových polí**

\*\* K dispozícii len s GPSmap 62s a GPSmap 62st.

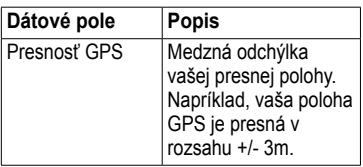

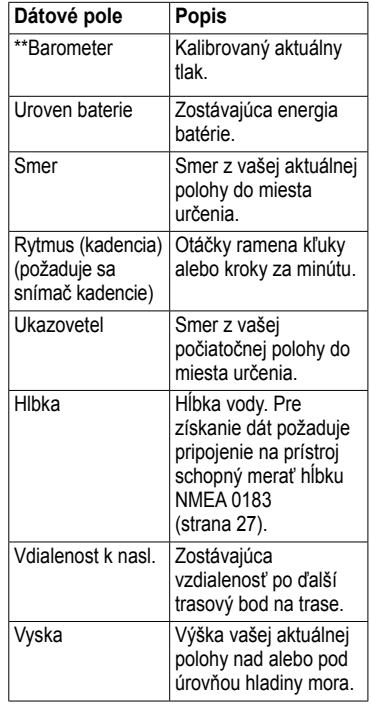

Prispôsobenie zariadenia vaším potrebám

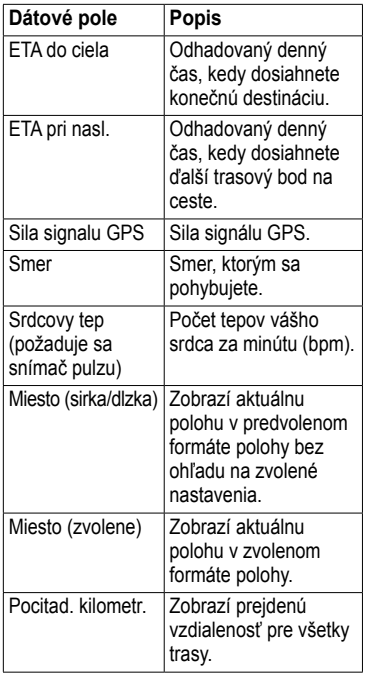

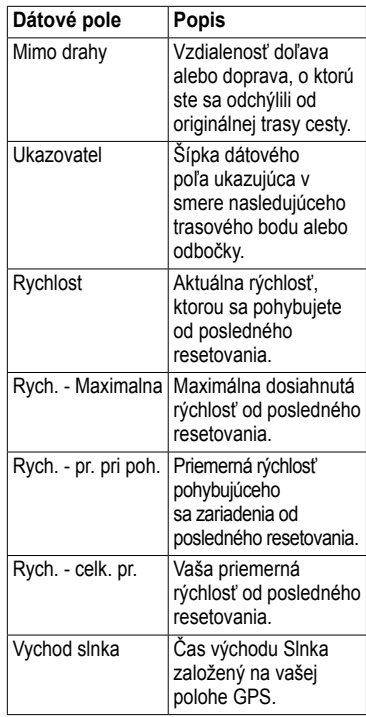

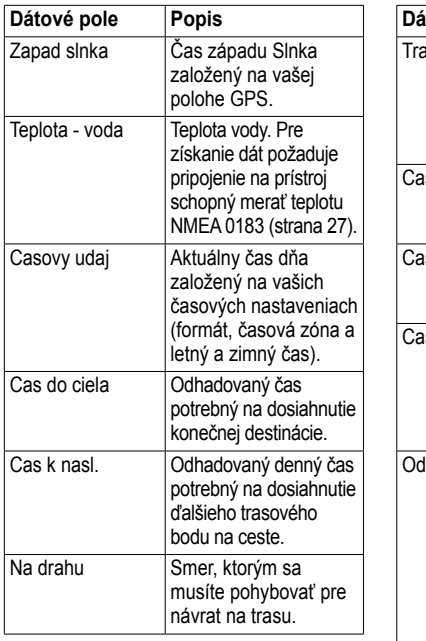

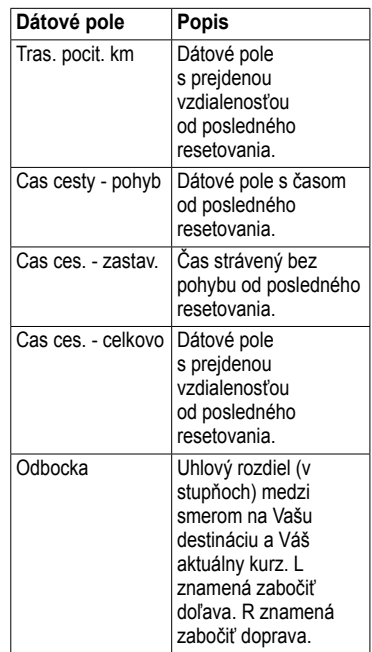

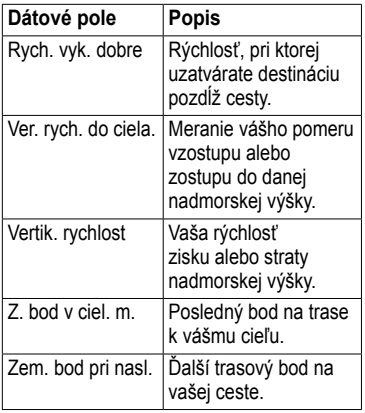

## **Nastavenia systému**

Z Hlavného menu zvoľte **Nastavenie** > **System**.

- **GPS**—nastaví GPS na **Normalne, WAAS** (Wide Area Augmentation System) alebo **Rezim ukazky** (vypnutý GPS). Viac informácií o WAAS nájdete na www.garmin. com/aboutGPS/waas.html
- **• Jazyk**—nastaví jazyk textu na prístroji.

**poznámka**: Zmena jazyka textu nemení jazyk užívateľom zadaných dát alebo dát mapy, ako sú názvy ulíc.

• **Typ baterie**—umožňuje vám zvoliť typ batérie, ktorú používate.

- **Rozhranie**—nastaví formát sériového rozhrania:
	- **Ser. cislo Garmin** patentovaný formát Garmin používaný na výmenu údajov trasového bodu, trasy a trate s počítačom.
	- **NMEA vn./vonkaj.**—poskytuje štandardný výstup a vstup NMEA 0183.
	- **Textovy vystup**—poskytuje jednoduchý ASCII textový výstup informácií o polohe a rýchlosti.
	- **RTCM** Radio Technical Commission for Maritime Services—umožňuje prístroju akceptovať informácie DGPS Differential Global Positioning System z prístroja poskytujúceho dáta RTCM vo formáte SC-104.

# **Nastavenia displeja**

Z Hlavného menu zvoľte **Nastavenie** > **Zobrazit**.

- **Uplynutie casu podsv.**—viď strana 37.
- **Uspora baterie**—viď strana 36.
- **Farby**—nastaví farby použité na obrazovkách prístroja.
- **Hlav., Nast., Vyhladat styl**—umožňuje vám zvoliť si vzhľad Hlavného menu, Menu nastavovenia a Menu vyhľadávania.
- **Nasnimat obrazovku**—umožňuje vám zachytiť obrazovky na prístroji.

## **Nastavenie tónov**

Váš prístroj Garmin vám umožňuje prispôsobenie tónov kláves a pípnutí správ alebo vypnutie tónov.

Z Hlavného menu zvoľte **Nastavenie** > **Tony**.

# **Námorné nastavenia**

Z Hlavného menu zvoľte **Nastavenie** > **Namorne**.

- **Rezim Namorna mapa** umožňuje vám zvoliť si námornú alebo rybársku mapu:
	- **Namorne** (vyžaduje námorné mapy)—zobrazuje rôzne funkcie mapy v rôznych farbách, aby boli námorné POI čitateľnejšie. Námorná mapa odráža schému kreslenia papierových máp.
	- **Rybolov** (vyžaduje námorné mapy)—zobrazuje podrobné zobrazenie kontúr dna a meraní hĺbky. Zjednodušuje prezentáciu mapy na optimálne použitie počas rybolovu.

Prispôsobenie zariadenia vaším potrebám

- **Hlboke miesta**—umožňuje vám zapnúť akustické meranie hĺbky a nastaviť nebezpečné hĺbky.
- **Svetelne sektory**—zobrazí sektor, v ktorom je viditeľné navigačné svetlo. Môžete zvoliť **Zap.** pre stále zobrazenie svetelných sektorov, alebo môžete zvoliť **Automaticke** a umožniť prístroju automatické odfiltrovanie svetelných sektorov v závislosti od úrovne zoomu.
- **Nastavenie symbolu**—umožňuje vám zobraziť na mape symboly NOAA alebo IALA.
- **Nast. namorn. alarmu** nastavenie alarmu ťahania kotvy, alarmu mimo kurzu, alarmu hlbokej vody a alarmu plytkej vody.

## **Nastavenie námorných alarmov**

#### **Nastavenie alarmu ťahania kotvy**

Môžete nastaviť zaznenie alarmu keď je drift pri zakotvení väčší ako špecifikovaná vzdialenosť.

- 1. Z Hlavného menu zvoľte **Nastavenie** > **Namorne** > **Nast. namorn. alarmu**.
- 2. Zvoľte **Signaliz. tahania kotvy** > **Zap.**.
- 3. Zadajte vzdialenosť.
- 4. Zvoľte **Dokoncene**.

#### **Nastavenie alarmu mimo kurzu**

Môžete nastaviť zaznenie alarmu keď ste mimo kurz o špecifikovanú vzdialenosť.

- 1. Z Hlavného menu zvoľte **Nastavenie** > **Namorne** > **Nast. namorn. alarmu**.
- 2. Zvoľte **Upozor. mimo kurzu** > **Zap.**.
- 3. Zadajte vzdialenosť.

### 4. Zvoľte **Dokoncene**.

#### **Nastavenie alarmu hlbokej alebo plytkej vody**

- 1. Z Hlavného menu zvoľte **Nastavenie** > **Namorne** > **Nast. namorn. alarmu**.
- 2. Zvoľte **Plytcina** > **Zap.** pre nastavenie zaznenia alarmu, keď je hĺbka menšia ako je špecifikovaná hodnota.
- 3. Zadajte hĺbku, pri ktorej sa spustí alarm plytkej vody.
- 4. Zvoľte **Dokoncene**.
- 5. Zvoľte **Hlboka voda** > **Zap.** pre nastavenie zaznenia alarmu, keď je hĺbka menšia ako je špecifikovaná hodnota.
- 6. Zadajte hĺbku, pri ktorej sa spustí alarm hlbokej vody.
- 7. Zvoľte **Dokoncene**.

## **Resetovanie údajov**

Môžete resetovať údaje cesty, vymazať všetky trasové body, vymazať aktuálnu trasu alebo obnoviť predvolené

hodnoty.

- 1. Z Hlavného menu zvoľte **Nastavenie** > **Vynulovat**.
- 2. Zvoľte položku, ktorú chcete resetovať.

## **Zmena poradia stránok**

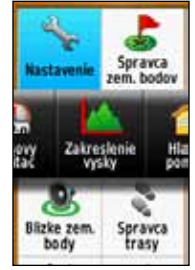

- 1. Z Hlavného menu zvoľte **Nastavenie** > **Poradie stran**.
- 2. Zvoľte stránku.
- 3. Zvoľte **Presunut**.
- 4. Presuňte stránku nahor alebo nadol v zozname.
- 5. Stlačte **Enter**.

## **Pridanie stránky**

- 1. Z Hlavného menu zvoľte **Nastavenie** > **Poradie stran**.
- 2. Zvoľte **Pridat stranu**.
- 3. Zvoľte stránku, ktorú chcete pridať.

## **Odstránenie stránky**

- 1. Z Hlavného menu zvoľte **Nastavenie** > **Poradie stran**.
- 2. Zvoľte stránku.
- 3. Zvoľte **Odstranit**.
- 4. Stlačte **ENTER**

## **Prispôsobenie nastavenia jednotiek vašim potrebám**

Jednotky pre vzdialenosť, rýchlosť, nadmorskú výšku, hĺbku, teplotu a tlak môžete prispôsobiť vašim potrebám.

- 1. Z Hlavného menu zvoľte **Nastavenie** > **Jednotky**.
- 2. Zvoľte nastavenie.
- 3. Zvoľte jednotku pre nastavenie.

4. Opakujte kroky 2–3 pre každé nastavenie, ktoré chcete upraviť.

## **Nastavenia času**

Z Hlavného menu zvoľte **Nastavenie** > **Cas**.

- **Format casu**—umožňuje vám zvoliť si 12-hodinový alebo 24-hodinový formát času.
- **Casove pasmo**—umožňuje vám zvoliť si časovú zónu pre prístroj. Môžete zvoliť **Automaticky** pre automatické nastavenie časovej zóny založené na vašej polohe GPS.

# **Nastavenia formátu polohy**

**Poznámka**: Nemeňte formát polohy alebo súradnicový systém mapy, pokiaľ nepoužívate mapu, ktorá špecifikuje iný formát polohy.

### Z Hlavného menu zvoľte **Nastavenie** > **Format pozicie**.

- **Format pozicie**—nastaví formát polohy v akom sa zobrazia údaje danej polohy.
- **Datum mapy**—nastaví systém súradníc, v ktorom je štruktúrovaná mapa.
- **Sferoid mapy**—zobrazí systém súradníc používaný prístrojom. Predvolený systém súradníc je WGS 84

## **Nastavenia výškomeru**

Z Hlavného menu zvoľte **Nastavenie** > **Vyskomer**.

- **Automaticka kalibracia** umožňuje samokalibráciu výškomera po každom zapnutí prístroja.
- **Režim barometra**
	- **Premenliva vyska**—barometer funguje počas vášho pohybu
	- **Pevna vyska**—barometer

funguje keď stojíte.

- **Tendencia tlaku**
	- **Ulozit pri zapnuti** zaznamenáva dáta tlaku len vtedy, keď je prístroj zapnutý. Toto môže byť užitočné vtedy, keď sledujete tlakové fronty.
	- **Vzdy ulozit**—zaznamenáva dáta tlaku každých 15 minút, aj vtedy, keď je prístroj vypnutý.
- **Typ planu**
	- **Vyska/cas**—zaznamenáva zmeny výšky v časovom priebehu.
	- **Vyska/vzdialenost** zaznamenáva zmeny výšky v priebehu vzdialenosti.
	- **Barometricky tlak** zaznamenáva zmeny barometrického tlaku v časovom priebehu.

◦

Prispôsobenie zariadenia vaším potrebám

◦ **Okolity tlak**—zaznamenáva zmeny okolitého tlaku v časovom priebehu.

## **Nastavenia Geocache**

Z Hlavného menu zvoľte **Nastavenie** > **Skryse Geocache**.

- **Zoznam skrys Geocache** umožňuje vám zobrazenie zoznamu geocache podľa názvov alebo kódov.
- **Najdene skryse geocache** umožňuje vám zadať počet nájdených geocache.

### **Nastavenia vytvárania trasy**

Z Hlavného menu zvoľte **Nastavenie** > **Smerovanie**.

- **Metoda navadzania**—umožňuje vám zvoliť spôsob vedenia pre výpočet vašej trasy.
	- **Mimo cesty**—výpočet trás bod za bodom (bez ciest).
- **Na c. pocas doby** (vyžaduje si kartografiu s možnosťou vytvárania trasy)—výpočet trás na ceste, ktoré si vyžadujú minimálny čas jazdy.
- **Na ces. pocas vzd.** (vyžaduje si kartografiu s možnosťou vytvárania trasy)—výpočet trás na ceste, ktoré sú kratšie čo sa týka vzdialenosti.
- **Vypocitat cesty pre**—umožňuje vám zvoliť si spôsob prepravy pre optimalizovanie vašej trasy.
- **Uzamknut na cestu**—zablokovanie šipky ukazovateľa aktuálnej polohy, aby ukazovala na najbližšiu cestu, kompenzujúc odchýlky presnosti polohy na mape (vyžaduje si kartografiu s možnosťou vytvárania trasy).

### • **Prechody mimo cesty**

- **Automaticke**—automaticky vytvára trasu k nasledujúcemu bodu.
- **Manualny rezim**—umožňuje vám voľbu nasledujúceho bodu na trase dotknutím sa bodu na stránke aktívnej trasy.
- **Vzdialenost**—vytvára trasu k nasledujúcemu bodu trasy, keď sa nachádzate v rozsahu špecifikovanej vzdialenosti od vášho aktuálneho bodu.
- Nast. usekov vyl. z tr. (vyžaduje si kartografiu s možnosťou vytvárania trasy) umožňuje vám zvoliť typ cesty, ktorému sa chcete vyhnúť.

## **Fitness**

Viac informácií o voliteľnom príslušenstve fitness nájdete na strane 38.

# **Profily**

Profily sú kolekciou nastavení, ktoré vám umožňujú optimalizovať váš prístroj od jedného typu používania na druhý, ako napríklad prechod od námorného používania k rekreačnému.

Môžete zvoliť **Recreational** alebo uložiť prispôsobený profil pre váš prístroj.

Pre zmenu profilov si pozrite stranu 19.

#### **Uloženie prispôsobeného profilu**

Môžete prispôsobiť svoje nastavenia pre konkrétnu činnosť alebo cestu. Po vykonaní všetkých nastavení musíte tieto uložiť ako prispôsobený profil.

- 1. Z Hlavného menu zvoľte **Nastavenie** > **Profiy**.
- 2. Zvoľte **Vytvorit profil** > **OK**.

## **Editovanie názvu profilu**

- 1. Z Hlavného menu zvoľte **Nastavenie** > **Profiy**.
- 2. Zvoľte profil.
- 3. Zvoľte **Upravit nazov**.
- 4. Zadajte nový názov.
- 5. Zvoľte **Dokoncene**.

## **Vymazanie profilu**

- 1. Z Hlavného menu zvoľte **Nastavenie** > **Profiy**.
- 2. Zvoľte profil.
- 3. Zvoľte **Odstr.**.

# **Príloha**

## **Registrácia vášho zariadenia**

Pomôžte nám lepšie vás podporovať vyplnením vašej online registrácie ešte dnes.

- Choďte na http://my.garmin.com.
- Uschovajte si pôvodnú účtenku alebo jej fotokópiu na bezpečnom mieste.

## **Aktualizovanie softvéru**

Pre aktualizáciu softvéru musíte pripojiť prístroj na váš počítač. (strana 39).

- 1. Choďte na www.garmin.com /webupdater.
- 2. Postupujte podľa pokynov na obrazovke.

**poznámka**: Toto nevymaže žiadne vaše údaje alebo nastavenia.

## **Zobrazenie dôležitých informácií o prístroji**

Môžete zobraziť ID jednotky, verziu softvéru a licenčnú dohodu.

Z Hlavného menu zvoľte **Nastavenie** > **Co je**.

## **Kontaktovanie Garmin Product Support**

Ak máte akékoľvek otázky o tomto výrobku, môžete kontaktovať Garmin Product Support.

- V USA navštívte www.garmin .com/support alebo kontaktujte spoločnosť Garmin USA telefonicky na čísle (913) 397.8200 alebo (800) 800.1020.
- Vo Veľkej Británii kontaktujte spoločnosť Garmin (Europe) Ltd. telefonicky na čísle 0808 2380000.
- V Európe navštívte www.garmin.com /support a kliknite na **Contact Support** pre podporné informácie pre danú krajinu
- **• Slovensko:** bezplatná zákaznícka linka 0800 135 000.

## **Používanie podsvietenia**

Podsvietenie je aktivované vždy, keď stlačíte tlačidlo. Výstrahy a správy taktiež aktivujú podsvietenie.

**POZNÁMKA**: Pre zmenu nastavení podsvietenia si pozrite stranu 37.

Krátko stlačte **O** pre zapnutie podsvietenia.

## **Technické údaje**

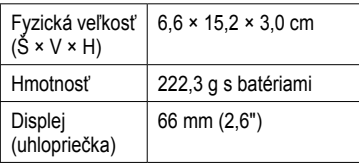

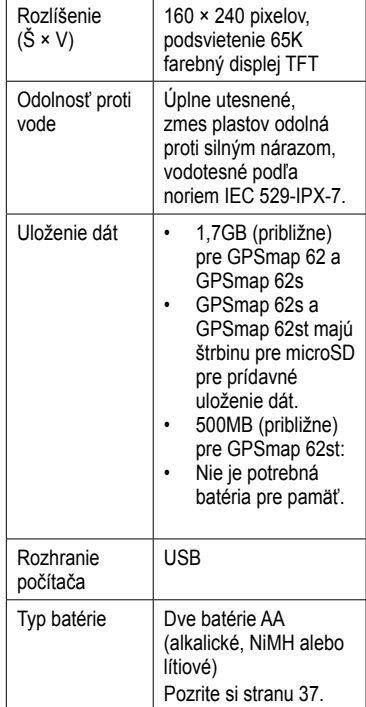

#### Príloha

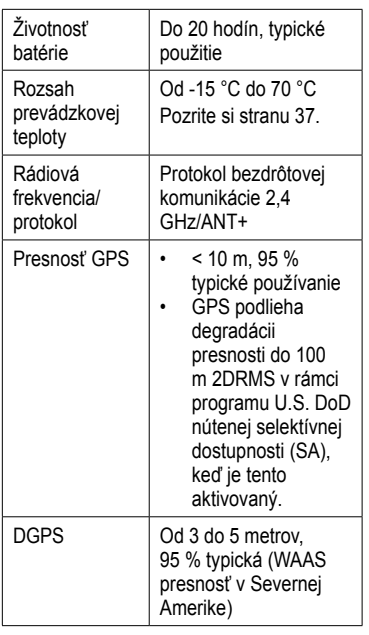

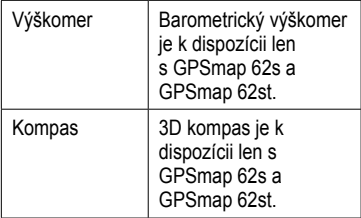

### **Maximalizovanie životnosti batérie**

#### **Použitie možnosti šetrenia batérie**

Použite možnosť šetrenia batérie na šetrenie energie batérie a predĺženie jej životnosti.

Z Hlavného menu zvoľte **Nastavenie** > **Zobrazit** > **Uspora baterie** > **Zap.**.

### **Zníženie podsvietenia**

Nadmerné používanie podsvietenia obrazovky môže výrazne znížiť životnosť batérie. Pre maximalizovanie životnosti batérie môžete nastaviť jas podsvietenia a skrátiť dobu podsvietenia.

- 1. Krátko stlačte **pre** otvorenie strany stavu podsvietenia.
- 2. Na nastavenie jasu použite **smerové tlačidlo**.

#### **Nastavenie trvania podsvietenia**

Z Hlavného menu zvoľte **Nastavenie** > **Zobrazit** > **Uplynutie casu podsv.**.

## **O batériách**

### ‹ **výstraha**

Pre výstrahy a ďalšie dôležité informácie si pozrite návod *Dôležité informácie o bezpečnosti a produkte* v balení produktu.

Teplotný rozsah zariadenia môže prekročiť rozsah použiteľnosti niektorých batérií. Alkalické batérie môžu pri vysokých teplotách prasknúť. Alkalické batérie výrazne strácajú kapacitu pri poklese teploty. Keď prístroj používate pri teplotách pod bodom mrazu, používajte lítiové batérie.

### **Voľba typu batérie**

- 1. Z Hlavného menu zvoľte **Nastavenie** > **System** > **Typ baterie**.
- 2. Zvoľte **Alkalicka**, **Litium** alebo **Nab. NiMH bateria**.

### **Dlhodobé skladovanie**

Ak neplánujete používať prístroj niekoľko mesiacov, vyberte batérie. Po vytiahnutí batérií sa uložené údaje nestratia.

### **Nakupovanie voliteľného príslušenstva**

Navštívte www.garmin.sk alebo kontaktujte vášho predajcu Garmin pre informácie o voliteľnom príslušenstve, vopred načítaných dátových mapových kariet a náhradných dieloch.

## **Používanie voliteľného príslušenstva pre fitness**

**POZNÁMKA**: Voliteľná možnosť fitness je k dispozícii len s GPSmap 62s a GPSmap 62st.

Predtým ako môžete používať príslušenstvo fitness s vaším prístrojom, musíte nainštalovať príslušenstvo podľa pokynov, ktoré sú priložené k príslušenstvu.

S vaším prístrojom môžete používať príslušenstvo fitness vrátane snímača pulzu alebo kadencie. Toto

príslušenstvo používa na odosielanie dát do prístroja bezdrôtovú technológiu  $ANT+^{TM}$ 

- 1. Umiestnite prístroj do požadovaného rozsahu (3 m) príslušenstva ANT+.
- 2. Z Hlavného menu zvoľte **Nastavenie** > **Fitnes**.
- 3. Zvoľte možnosť:
	- Zvoľte **Monitor srdcov. tepu** > **Zap.**.
	- Zvoľte **Snim. kadencie bicykla** > **Zap.**.

Môžete zobraziť dáta pulzu a kadencie prispôsobením dátových polí (strana 22).

#### **Tipy pre párovanie príslušenstva ANT+ s vaším prístrojom Garmin**

- Overte si, či je príslušenstvo ANT+ kompatibilné s vaším prístrojom Garmin.
- Pred párovaním príslušenstva ANT+ s vaším prístrojom Garmin sa vzdiaľte 10 m preč od iného príslušenstva ANT+.
- Umiestnite prístroj do požadovaného rozsahu (3 m) príslušenstva ANT+.
- Po prvom spárovaní váš prístroj automaticky rozpozná príslušenstvo ANT+ vždy, keď je aktivované. Tento proces nastáva automaticky, keď zapnete prístroj Garmin a trvá len niekoľko sekúnd, keď sú snímače aktivované a správne fungujú.
- Po spárovaní váš prístroj Garmin prijíma dáta len od vášho snímača a

vy sa môžete pohybovať v blízkosti iných snímačov.

# **Správa údajov**

**poznámka**: Prístroj nie je kompatibilný s Windows® 95, 98, Me, or NT. Taktiež nie je kompatibilný s Mac® OS 10.3 a staršími.

### **Typy súborov**

Prístroj podporuje nasledujúce typy súborov:

- Súbory BaseCamp™ alebo HomePort™. Choďte na www.garmin.com.
- Zákazkové súbory POI GPI z POI Loader spoločnosti Garmin.

#### **Inštalácia karty microSD POZNÁMKA**: Možnosť karty microSD je k dispozícii len s GPSmap 62s a GPSmap 62st.

Karty microSD si zakúpte u dodávateľa elektroniky alebo si kúpte karty s

Príloha

načítanými podrobnými mapovými údajmi u vášho predajcu Garmin. Okrem ukladania máp a údajov môže byť karta microSD použitá na ukladanie súborov ako sú obrázky, geocache, trasy, trasové body a vaše POI.

- 1. Odstráňte kryt batérie otočením D-prstenca o 1/4 otočky proti smeru hodinových ručičiek a vytiahnutím krytu.
- 2. Vysuňte nahor a vytiahnite kovový kryt.
- 3. Zarovnajte kovové kontakty a umiestnite kartu do štrbiny.

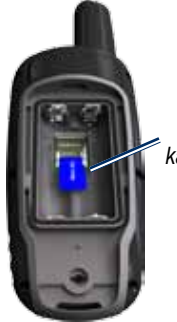

*microSD kartová štrbinka*

- 4. Zatlačte a zasuňte nadol kovový kryt.
- 5. Vráťte na miesto batérie a kryt batérií.

### **Vyberanie karty microSD**

- 1. Vysuňte nahor a vytiahnite kovový kryt.
- 2. Vyberte kartu zo štrbiny.
- 3. Zatlačte a zasuňte nadol kovový kryt.
- 4. Vráťte na miesto batérie a kryt batérií.

### **Pripojenie kábla USB**

### *poznámka*

Aby ste zabránili korózii, dôkladne vysušte mini-USB port, kryt proti vplyvom počasia a okolitú plochu pred nabíjaním alebo pripájaním k osobnému počítaču.

- 1. Pripojte kábel USB na port USB na vašom počítači.
- 2. Vytiahnite kryt proti vplyvom počasia z portu mini-USB.
- 3. Zastrčte malý koniec kábla USB do portu mini-USB.

Váš prístroj a karta micro SD sa objavia ako výmenné mechaniky v Tento počítač (My Computer) na počítačoch Windows a ako zložky na počítačoch Mac.

### **Prenos súborov na váš počítač**

Po pripojení prístroja k vášmu počítaču môžete kopírovať a prenášať súbory z vášho počítača do mechaník/dielov.

- 1. Listujte v počítači, aby ste našli súbor.
- 2. Zvoľte súbor.
- 3. Zvoľte **Edit** > **Copy**.
- 4. Otvorte mechaniku/zložku "Garmin" alebo pamäťovej karty.
- 5. Zvoľte **Edit** > **Paste**.

### **Vymazávanie súborov**

### *POZNÁMKA*

Pamäť vášho prístroja obsahuje dôležité systémové súbory, ktoré by nemali byť vymazané.

Pred vymazaním súborov musíte pripojiť prístroj na váš počítač. (strana 39).

- 1. Otvorte mechaniku/zložku "Garmin".
- 2. Ak je to potrebné, otvorte priečinok alebo zložku.
- 3. Zvoľte súbory.
- 4. Na vašej klávesnici stlačte kláves **Delete**.

### **Odpojenie kábla USB**

- 1. Dokončite činnosť:
	- Pre počítače Windows kliknite na ikonu vysunutia  $\blacktriangleright$  na podstavci vášho systému.
	- Pre počítače Mac potiahnite ikonu zložky do koša (Trash) .
- 2. Odpojte prístroj od vášho počítača.

## **Pripojenie šnúrky na zápästie**

1. Navlečte slučku zápästnej šnúrky cez otvor štrbiny na spodku prístroja.

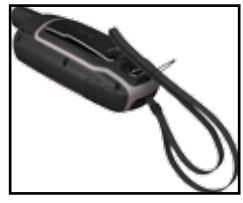

2 Prevlečte pútko cez oko a potiahnutím ho utiahnite.

### **Pripojenie karabínky**

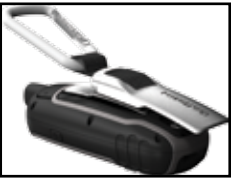

- 1. Umiestnite sponu karabínky do štrbín montážnej vidlice.
- 2. Nasuňte sponu kým nezapadne s kliknutím na miesto.

### **Odstránenie karabínky**

Nadvihnite spodok karabínky a jemne zatlačte karabínku nadol, kým sa neuvoľní.

## **Starostlivosť o prístroj**

### *POZNÁMKA*

Vyhnite sa chemickým čistiacim prostriedkom a roztokom, ktoré môžu poškodiť plastové komponenty.

## **Čistenie prístroja**

- 1. Použite handričku namočenú v jemnom roztoku čistiaceho prostriedku.
- 2. Poutierajte prístroj dosucha.

## **Čistenie obrazovky**

- 1. Použite mäkkú, čistú handričku, ktorá nepúšťa vlákna.
- 2. Ak je to potrebné, použite vodu, izopropylalkohol alebo prostriedok na čistenie okuliarov.
- 3. Aplikujte tekutinu na handričku a potom jemne utrite obrazovku.

## **Riešenie problémov**

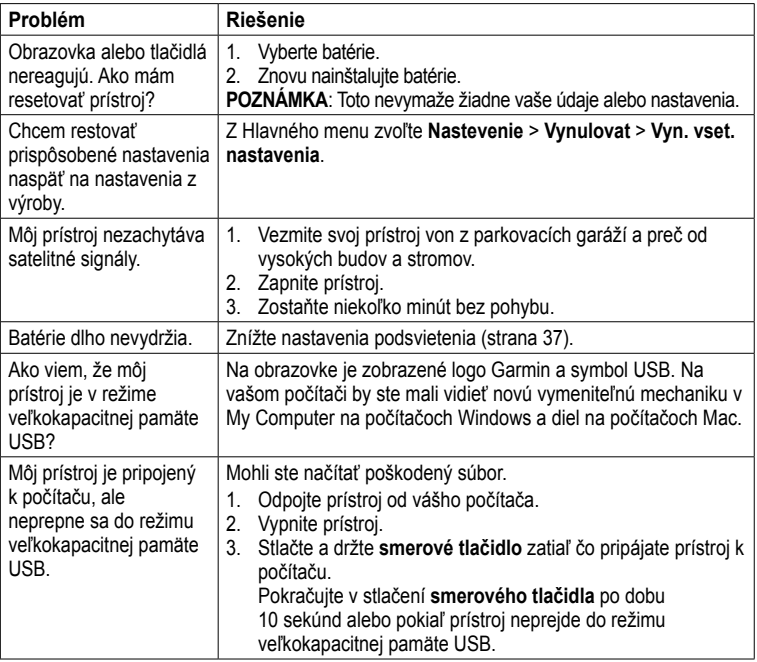

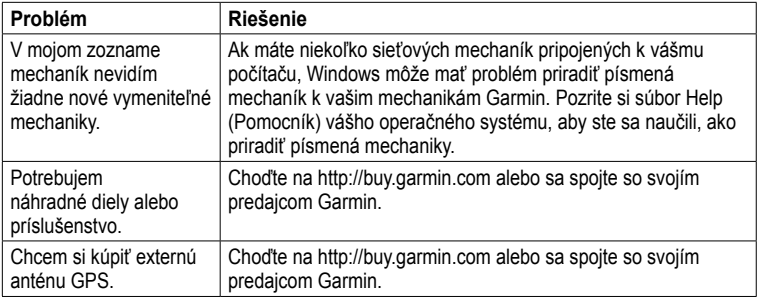

# **Fotoaparát**

S prístrojmi GPSmap 62sc a GPSmap 62stc môžete fotografovať. Ak urobíte fotografiu, automaticky sa k nej uloží informácia o geografickej polohe. Potom sa na dané miesto môžete navigovať ako k inému cieľu.

## **Fotografovanie**

- 1. Z Hlavného menu si vyberte **Fotoaparát**.
- 2. Otočte zariadenie vertikálne alebo horizontálne pre zmenu orientácie fotografie.
- 3. Ak je to potrebné, stlačením **IN** alebo **OUT** meníte zoom.
- 4. Podržaním **ENTER** zaostríte.
- 5. Pustením tlačidla **ENTER** spravíte fotografiu.

#### **Nastavenie fotoaparátu pri zhoršených svetelných podmienkach**

- 1. Z Hlavného menu si vyberte **Fotoaparát**.
- 2. Stlačte **MENU**.
- 3. Zvoľte **Režim slab. osvetleni**.

## **Nastavenia fotoaparátu**

V režime fotoaparátu stlačte **menu**, a zvoľte **Nastavit fotoaparát**.

- **Rozlíšenie fotografií**—voľba umožňuje nastaviť rozlíšenie pre vytvárané fotografie.
- **Uložiť fotografie do**—voľba umožňuje nastaviť miesto, kam sa fotografie uložia po zosnímaní.

## **Prezeranie fotografií**

Nasnímané fotografie si môžete kedykoľvek prezerať priamo v zariadení a taktiež ich preniesť do iného zariadenia (napr. PC).

- 1. Z Hlavného menu si vyberte **Prehliadač obrázkov**.
- 2. Použite smerové šipky pre prehliadanie fotiek.
- 3. Stlačením **ENTER** si zvolenú fotku zobrazíte na celý displej. Stlačením **IN** alebo **OUT** si fotku môžete priblížiť alebo oddialiť.

### **Triedenie fotografií**

- 1. Z Hlavného menu si vyberte **Prehliadač obrázkov**.
- 2. Stlačte **MENU**.
- 3. Zvoľte **Triedit fotografie**.
- 4. Zvoľte **Najnovšie**, **V blízkosti miesta** alebo **V špecifický dátum**.

### **Zobrazenie miesta fotografie**

- 1. Z Hlavného menu si vyberte **Prehliadač obrázkov**.
- 2. Vyberte si fotografiu.
- 3. Stlačte **MENU**.
- 4. Zvoľte **Zobrazit mapu**.

### **Zmazanie fotografie**

- 1. Z Hlavného menu si vyberte **Prehliadač obrázkov**.
- 2. Vyberte si fotografiu.
- 3. Stlačte **MENU**.
- 4. Zvoľte **Odstr.** > **Ano**.

### **Navigovanie podľa fotografie**

- 1. Z Hlavného menu si vyberte **Prehliadač obrázkov**.
- 2. Vyberte si fotografiu.
- 3. Stlačte **MENU**.
- 4. Zvoľte **Zobrazit mapu** > **Chodte**.
- 5. Navigujte sa podľa Mapovej stránky (strana 15) alebo Kompasu (strana 17).

#### **Nahrávanie a sťahovanie fotografií z Garmin Connect**

- 1. Pripojte zariadenia k počítaču (strana 45).
- 2. Choďte na stránku http://my.garmin.com.
- 3. Ak je to potrebné, vytvorte si konto.
- 4. Prihláste sa.
- 5. Podľa zobrazeních informácií na obrazovke si nahrajte alebo uložte Vaše fotografie.

# **Index**

#### **A**

aktívna trasa 11 aktualizácia softvéru 38 AutoLocate 24

#### **B**

BaseCamp 12, 43 batérie 26, 30, 40 informácie 6 inštalácia 7 maximalizovanie životnosti 40 o zariadení 41 skladovanie 41 voľba typu 41 výstrahy 41

#### **C**

#### čas

nastavenia 34 polia s údajmi 28 poplachy 25

stopky 25 východ a západ slnka 24, 28 zóna 34 časy poľovačka a rybačka 25 časy poľovania a rybačky 25

#### **D**

displej doba podsvietenia 31 nastavenia 31 podsvietenie 39 zachytenie obrazovky 31

#### **E**

editovanie profily 37 trasy 10 trasové body 9 elevation plot (zobrazenie prevýšenia) 14, 19 barometrický výškomer 19

nastavenie 19 reset 20

#### **F**

fáza mesiaca 24 formát polohy 34 fotografie 50

#### **G**

Garmin Product Support 38

#### **H**

hlavné menu nastavenia 22 hlavný vypínač 7, 8, 39, 41 HomePort 43

#### **I**

ID jednotky 38

#### **J**

jazyk 7, 30

#### **K**

kábel USB 48 odpojenie 46 pripojenie 45 kalendár 24

kalibrácia kompas 19 výškomer 19 kalkulačka 24 karta microSD 42–44 kompas kalibrácia 17 možnosti nastavenia 18 navigovanie 17

#### **L**

lokality geocache 22, 36 načítavanie 22 nastavenia 35 navigovanie 22

#### **M**

mapa 15 dátum 35 informácie 17 meranie vzdialenosti 16 možnosti nastavenia 16 podrobnosť 16 prezeranie trás 11 zmena orientácie 15 zobrazenie trás 14

Menu vyhľadávania 8, 9 meranie plocha 23 vzdialenosť 16 možnosti fitness 42

#### **N**

načítavanie softvéru 38 námorné nastavenia 31–32 nastavenia systému 30 Navigácia Zobraziť a ísť 18 navigovanie kompas 17 na geocache 22 na trasové body 9 trasy 11 cesty 14

#### **O**

obnovenie predvolených nastavení 15

#### **P**

pípnutia 31 podsvietenie 39, 41 polia s údajmi 15 možnosti 26 poplachy blízkosť 23 čas 25 námorné 32 poplachy pri priblížení 23 prenášanie súborov 45 bezdrôtovo 22 používanie USB 45 pripojenie bezdrôtové príslušenstvo 42 bezdrôtovo 22 kábel USB 45 príslušenstvo 42, 49 fitness 42 karta microSD 42 príslušenstvo ANT+ 42 prispôsobovanie nastavenia prístroja 30–37 polia s údajmi 15 profily 37 prístrojový panel

zmena 21 profily 23 nastavenie 23 vytváranie 37 zmena 23

#### **R**

registrácia vášho zariadenia 38 reset aktuálna trasa 33 dáta 33 predvolené 33 trasové body 33 údaje o ceste 33 riešenie problémov 48 rozsahy zoomu 20

#### **S**

satelitné signály 7, 24, 26, 27, 40, 48 AutoLocate 24 nastavenia systému 30 vypnúť GPS 24 signály GPS 7, 24, 26, 27, 40, 48

nastavenia systému 30 vypnúť GPS 24 Slnko a Mesiac 24 smerové tlačidlo 8 šnúrka na zápästie 46 softvéru aktualizácia 38 verzia 38 spona karabíny 47 starostlivosť o prístroj 47 dlhodobé skladovanie 41 stopky 25 stránky pridanie stránky 34 poradie 33 vyberanie 34 súradnicový systém mapy 34

#### **T**

technické údaje 39 tlačidlá 8 tlačidlo ENTER 8 tlačidlo FIND 8, 9, 11,

12, 14 tlačidlo MARK 8 tlačidlo MENU 8, 15, 20, 26 tlačidlo PAGE 8 tlačidlo QUIT 8 tóny 31 trasy aktívna trasa 11 editovanie 10 nastavenia 36 navigovanie 11 spôsob vedenia 36 vyhnutie 37 vymazanie 11 vytváranie 10 cesty navigovanie 14 o zariadení 13 uloženie 14 vymazanie 14 vymazanie aktuálneho 14 zaznamenávanie 13 zobrazenie 13

trasové body editovanie 9 navigovanie na 9 priemerovanie 25 vymazanie 9 vytváranie 9 Trasový počítač 21

#### **U**

uloženie trasy 14 uloženie dát 39

#### **V**

vymazanie profily 37 súbory 46 trasy 11 cesty 14 trasové body 9 výpočet plochy 23 výškomer kalibrácia 19 nastavenia 35 typ grafu 35 vytváranie

trasy 10 trasové body 9

#### **Z**

zachytenie signálov satelitov 48 zaznamenávanie trasy 13 zoomovanie 8, 16

# **Záručný list**

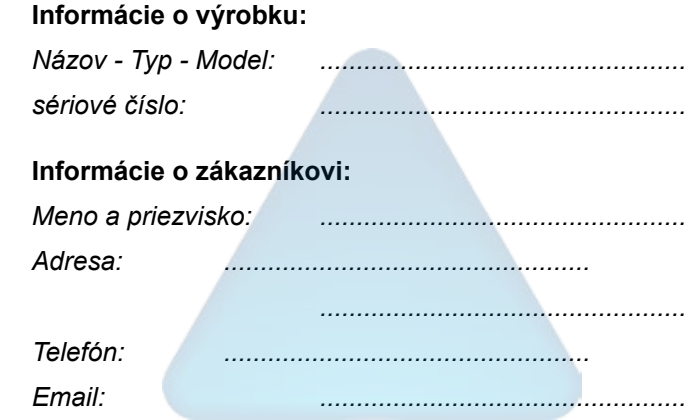

#### *Upozornenie:*

*Nie je potrebné aby bol záručný list potvrdený predajcom. Za relevantný doklad, pre uplatnenie záruky je stanovený nadobúdací doklad. Záručný list však plní dôležitú sprievodnú funkciu počas reklamačného procesu a preto je potrebné ho pri uplatnení reklamácie pozorne vyplniť a poslať spolu s dokladom o kúpe.*

*Séria GPSmap 62 Užívateľská príručka 57* ô

ô

# **Záručné podmienky**

#### **Firma Garmin poskytuje na všetky svoje výrobky 24 mesačnú obmedzenú záruku.**

V rámci záručnej doby sa firma Garmin zaväzuje opraviť alebo vymeniť všetky poškodené diely, prípadne celé zariadenie, ktorých porucha sa prejavila pri ich bežnom používaní v súlade s určením zariadenia.

Počas záručnej doby je zákazník povinný zaslať poškodené zariadenie bez zbytočných odkladov do autorizovaného servisu na vlastné náklady.

#### **Reklamácia musí obsahovať:**

1. **Poškodené zariadenie** s viditeľným výrobným číslom (ak ho obsahuje)

2. **Vyplnený záručný list a nadobúdací doklad** (faktúra alebo pokladničný doklad - stačí kópia)

3. V prípade, ak zariadenie je darčekom, je potrebný doklad o kúpe produktu, ku ktorému bol darček dodaný.

- 4. Vyplnený **reklamačný protokol**
- reklamačný protokol nájdete na stránke www.garmin.sk v sekcii Download/Tlačivá alebo priamo na linku: *http://www.garmin.sk/servis/reklamacny-protokol/*

#### **Strata uvedených záruk nastáva v prípade:**

- 1. Ak je na prístroji vykonaný servisný zásah neoprávnenou osobou
- 2. Ak bol prístroj doručený v rozobranom stave

3. Ak porucha vznikla následkom nehody alebo neprimeraného používania - mechanické poškodenie

Všetky ďalšie záručné podmienky sa riadia podľa príslušných ustanovení platného Zákona o ochrane spotrebiteľa

#### Servisné stredisko pre Slovensko:

CONAN s.r.o., Murgašova 18, 010 01 Žilina, tel: 041-7002902, fax: 041-7632 616, servis@garmin.sk

**bezplatná linka podpory HOT-LINE: 0800 135 000**

Táto slovenská verzia anglickej príručky Séria GPSmap 62 (katalógové číslo Garmin 190- 01215-00, verzia A) je poskytnutá ako výhoda. Ak je to potrebné, konzultujte najnovšiu verziu anglickej príručky vzhľadom na prevádzku a používanie prístroja GPSmap 62 Series.

SPOLOČNOSŤ GARMIN NIE JE ZODPOVEDNÁ ZA PRESNOSŤ TEJTO SLOVENSKEJ PRÍRUČKY A ODMIETA AKÚKOĽVEK ZODPOVEDNOSŤ VYPLÝVAJÚCU ZO SPOĽAHNUTIA SA NA ŇU.

**Pre najnovšie aktualizácie softvéru zadarmo (okrem mapových dát) počas životnosti vašich produktov Garmin, navštívte webovú stránku Garmin na www.garmin.com.**

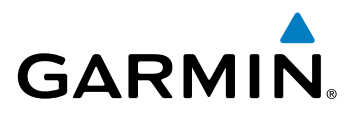

### **www.garmin.sk**

© 2010 Garmin Ltd. alebo jej pobočky

Garmin International, Inc. 1200 East 151st Street, Olathe, Kansas 66062, USA

Garmin (Europe) Ltd. Liberty House, Hounsdown Business Park, Southampton, Hampshire, SO40 9LR UK

> Garmin Corporation No. 68, Jangshu 2<sup>nd</sup> Road, Siihih, Taipei County, Taiwan